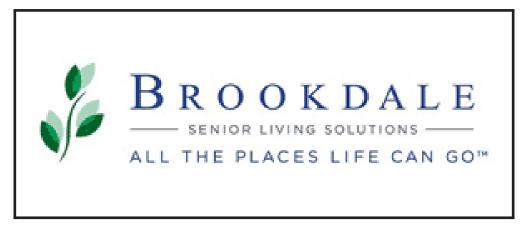

### **Brookdale BrandWorks**

**Detailed User Guide** 

**Help Line**: If you need assistance ordering your template you can contact the administrator at **brookdale@rjyoung.com** or call **1-844-296-8013** (8am to 5pm CST)

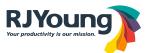

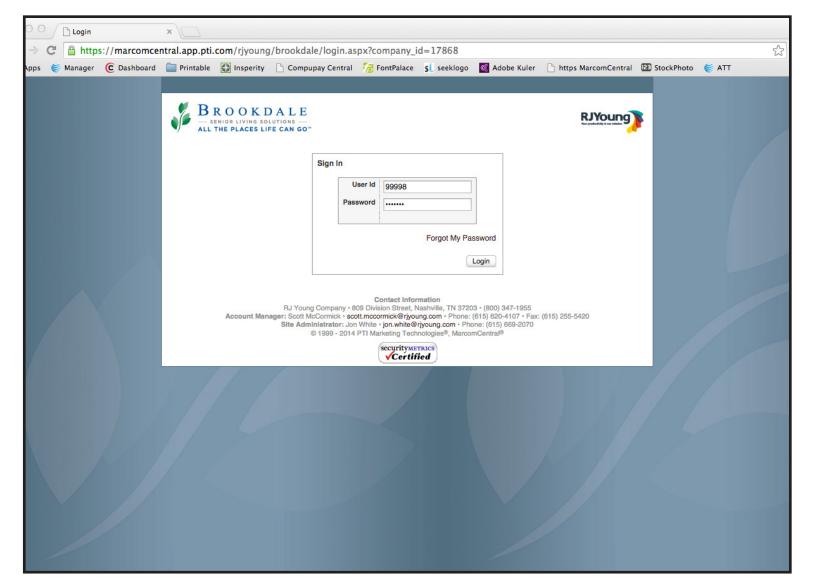

## Sign-In Page

- 1. Go to the URL: brookdalebrandworks.com
- 2. Click the "Log In" button.
- 3. Enter your User ID (your community BU number)
- 4. Enter your Password (default password is: welcome)
- 5. Click the "Login" button

If you ever forget your password, click the Forgot My Password link and you will have the option to answer a security question and then reset your password. The security question is chosen by you on the initial log-in to the store.

#### ATTENTION:

Please remember to only use the in-store navigation.

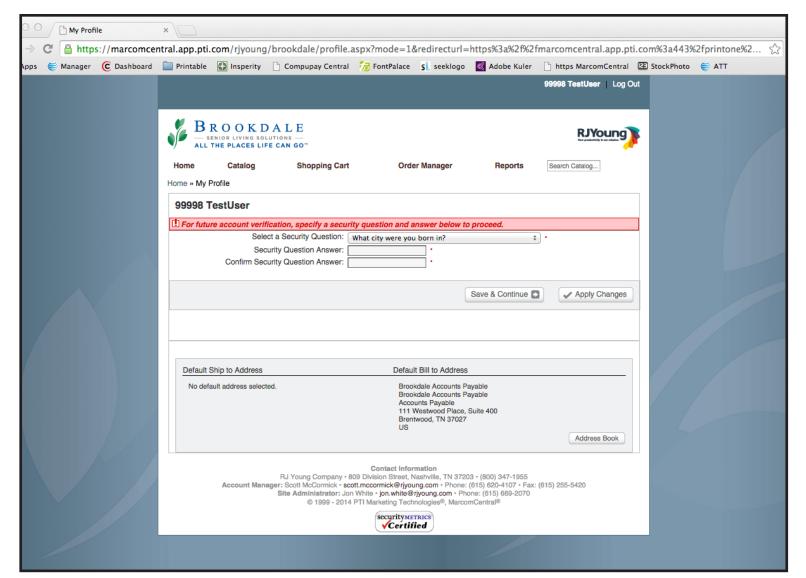

### **My Profile Page**

This page will pop-up the first time that you login to the storefront. On this page you will set your security question (for if you lose your password), and you can also select your Default Ship to Address from the Address Book.

- 1. Choose your security question from the drop-down list.
- 2. Enter the answer twice for verification
- 3. Click the Apply Changes button
- 4. Once the screen resets, click the Address Book button

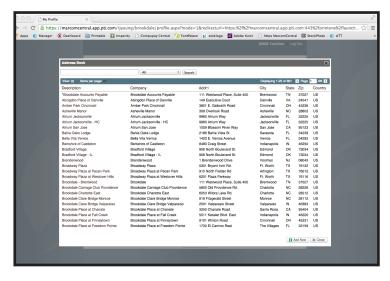

- 5. Select your address from the list. You may have to click through multiple pages to find your community address
- 6. When the tiny pop-up box opens, click the Save Ship Default button
- 7. Then click the Save & Continue button to complete your profile

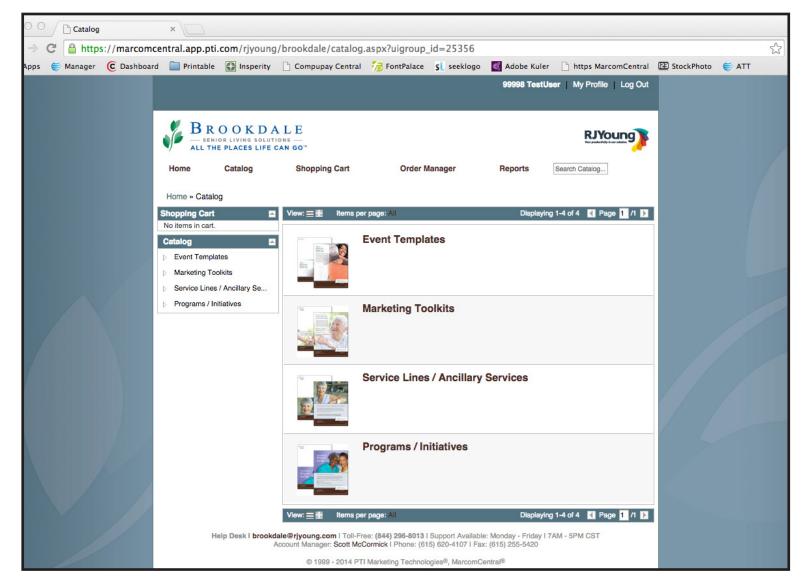

### **Main Catalog Page**

On this page you can scroll down and see all of the catalogs contained within the storefront. There are two ways to maneuver this page.

- 1. For general navigation, in the center-right of the page you can scroll down until you locate the catalog that contains the product template that you are looking for. Then click the image or the catalog name link to go to that catalog page.
- 2. For more precise navigation, on the left there is a navigation box that shows all of the catalogs, and if the arrow is clicked you can see any of the sub-catalogs contained within the catalog. Click any of the text links, and it will take you directly to the catalog/sub-catalog page you select.

In this example, we will be visiting the Events catalog page.

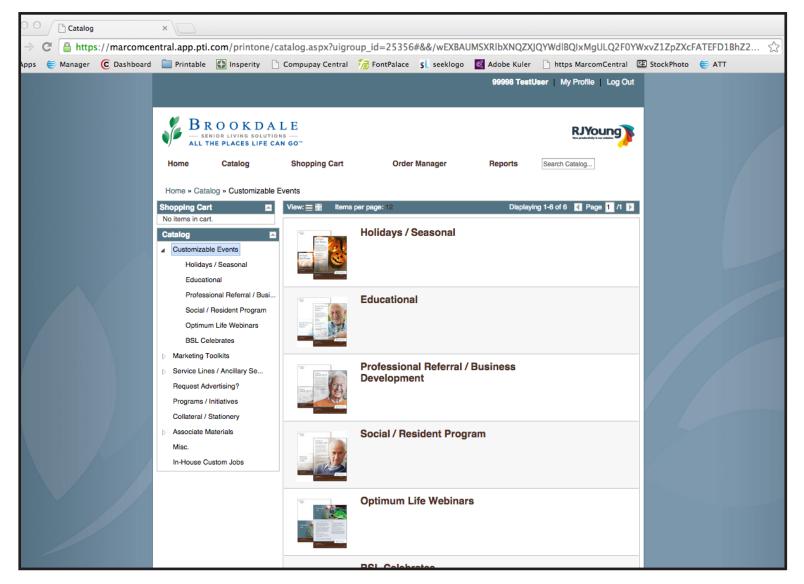

### **Events Catalog Page**

On this page you can scroll down and see all of the sub-catalogs contained within the catalog. Not all catalogs will contain sub-catalogs, because some will only contain product templates.

For this example, we will scroll down and click on the Social/Resident Program sub-catalog.

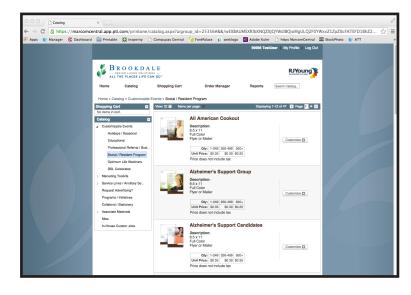

# Social / Resident Program Sub-Catalog Page

On this page you can scroll down and see all of the product templates available within the sub-catalog.

For this example, we will scroll down and click on the Alzheimer's Support Group product template.

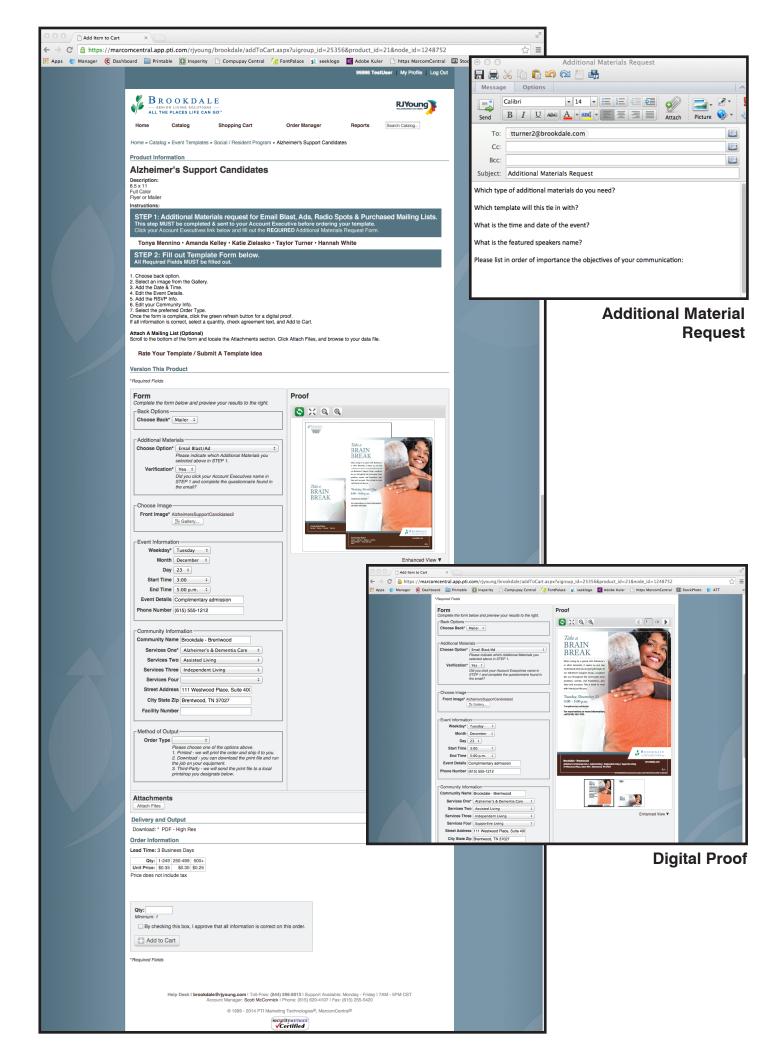

## **Ask The Experts Product Template Page**

On this page you will have the opportunity to input event specific text that is contained within the product template through the use of the Version This Product Form. First, you should notice that some of the information has already been pre-filled for you. The Community Name, Street Address, City State Zip, Phone Number, and Facility Number (if applicable) are tied to your community User ID. These pre-filled fields are able to be edited as needed.

### **Step 1. - Additional Materials Request**

Determine if you will need any Additional Materials to go along with the product template you are about to order. (Email Blasts, Ads, Radio Spots, & Purchased Mailing Lists.) If you require any Additional Materials, you will need to follow the Step 1 instructions. Click on the name of your Account Executive and fill out the REQUIRED Additional Materials Request form contained in the pop-up email. This request must be made BEFORE you place the order for the product template.

### Step 2. - Complete Template Form

1. Click the Choose Back drop-down list, and select between Mailer or Blank. If you select Mailer, the product template will be printed two-sided with address info for mailing. If you choose Blank, the product template will be one-sided and used as a flyer.

#### **Additional Materials**

- 2. Select the Additional Materials that you requested above in Step 1. If you don't need any, select "None".
- 3. Verify that you clicked on your Account Executives name and completed the Additional Materials Request form contained in the email pop-up.

#### Choose Image

4. Click the Front Image Gallery button to choose from the available background images for the product template. When the pop-up window display, click the image you would like for the background. Some product templates have static imagery and may not have the option to choose a background image.

#### **Event Information**

- 5. Select the event date and time information from the drop-down lists.
- 6. Edit the Event Details if needed.
- 7. Verify listed phone number is the direct line you want the reader to contact for info.

#### **Community Information**

- 8. Verify all the pre-filled information is correct.
- 9. Choose the service lines that your community offers. You can choose up to 4 from the drop-down lists. If you don't need all 4, select all that you need and leave the others unselected.
- 10. Facility number is only required in a few states (FL, TX, CA). If you are not in one of these 3 states, please leave this field blank.

#### **Method of Output**

11. Select whether you want the order Printed and shipped to your community, if you want to Download the print file to print on-site, or sent to a Third-Party local print shop. For consistency in corporate branding, the Download and Third-Party options should only be used in an emergency time-constraint situation. The print file will be generated and able to download once you complete the order on the Order Summary page. (It will take a few moments for the file generation to complete)

### **Digital Proof**

12. Once you have completed the entire form, click the green refresh button on the right-hand side of the screen. A digital proof will generate below, and you should verify that all information is accurate and displaying properly. You can zoom in and out by clicking the Magnifying Glass button, or by clicking directly on the area you want to see. If you chose the Mailer option, you can toggle between the front and back pages of the file to verify accuracy. If you see an inaccuracy, correct the form and then click the green refresh button to see an updated proof.

#### **Order Information**

- 13. Enter a quantity.
- 14. Once the proof has been verified to be correct, click the Approval Text Checkbox.
- 15. This will activate the Add to Cart button. Once you click that button you will be taken to the Shopping Cart page.

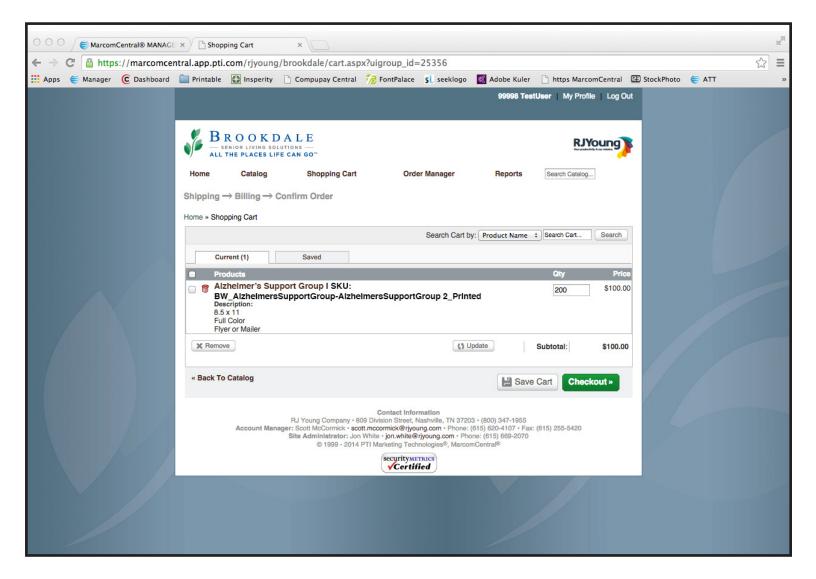

### **Shopping Cart Page**

This page is used to display what product templates you are including with your current order.

- 1.If you only need one product template with this order, click the green Checkout button to proceed to the Shipping page.
- 2. If you would like to add other product templates to add to this order, you can click the Catalog link at the top-left of the page (under the Brookdale logo) or the << Back To Catalog link under the product listing. Then just repeat the process of customizing the product templates, until you are ready to complete the order. Then click the green Checkout button to proceed to the Shipping page.

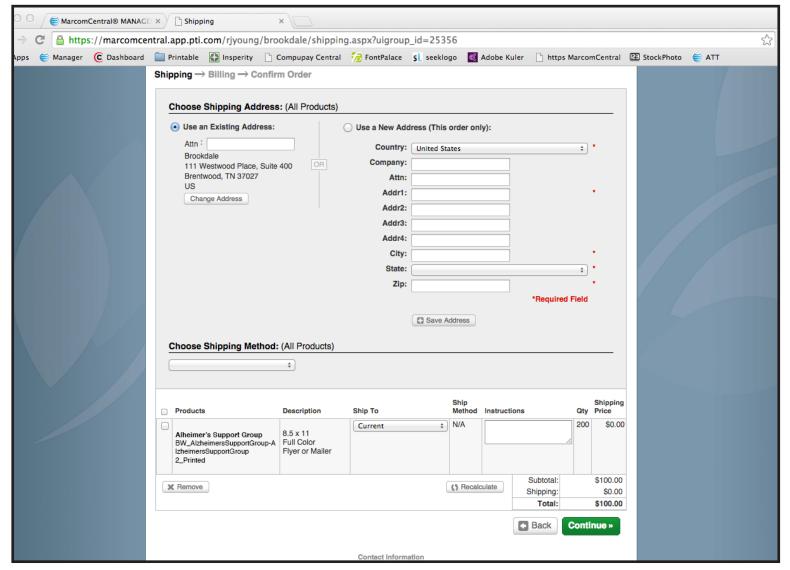

## **Shipping Page**

This page is used to display what designate where you would like to have your order shipped once it has completed the print production process.

### **Choose Shipping Address**

1. If you selected the community address at the My Profile page, it should automatically populate on the left-hand side of the screen under the Use an Existing Address heading. If you have a different address that you would prefer the order be shipped to, click the Use A New Address radio button and fill in the new address info.

### **Choose Shipping/ Delivery Method**

2. Click the drop-down list and select your chosen method of delivery. Once chosen you may need to click the Recalculate button to update the Shipping charges. If you are in need of Mailing Services, select either First Class Mailing Services or Standard Mailing Services. The charges for Mailing Services and Postage will not be included on this order, but will be included on your final invoice. Please see the Mailing Service catalog for rates, charges and an explanation of services. If you have chosen to Download your print file, select Download from the drop-down.

#### Instructions

3. Enter any information that you would like communicated to the print production crew.

Once you a verify all information is correct, click the green Continue button.

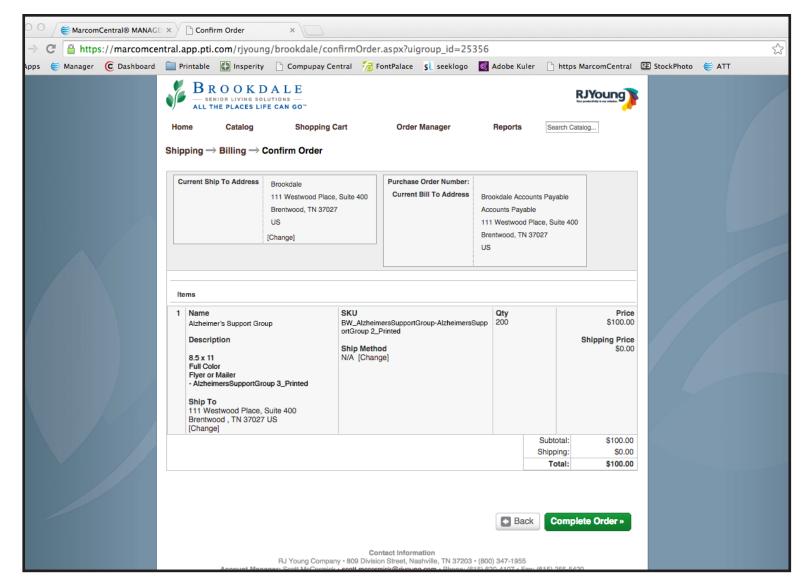

## **Confirm Order Page**

This page displays all info needed to complete the order. Verify the Current Ship To Address is correct, and make sure all of the product template information is correct.

Once you are ready to finalize the order, click the green Complete Order button.

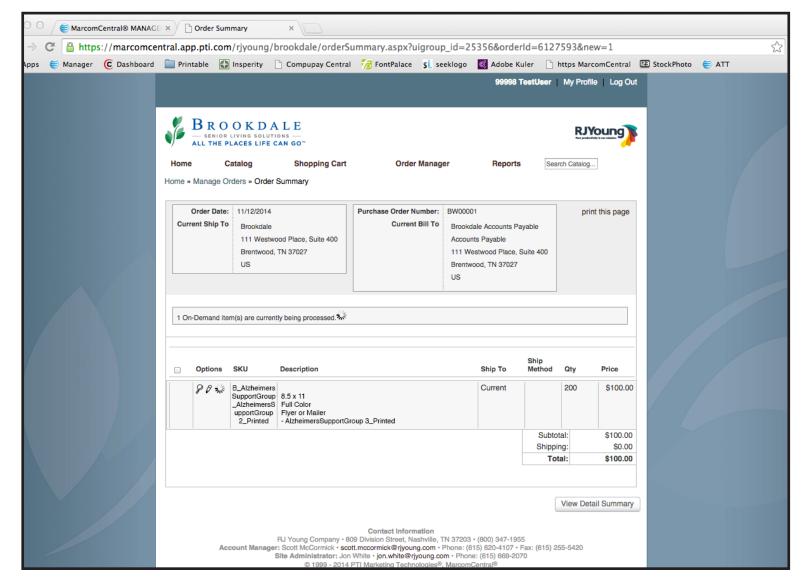

### **Order Summary Page**

When you see this page, that means that the order has been completed. You may generate a receipt by clicking the Print this Page link displayed to the right of the Order Number. In this case the Order Number was BW00001. Shortly after completing your order, you will receive an email notification that will be sent to the email address associated with your community User ID.

Please see the next page to view an example of the Order Accepted email notification.

This completes the MarcomCentral User Manual for Brookdale BrandWorks print services.

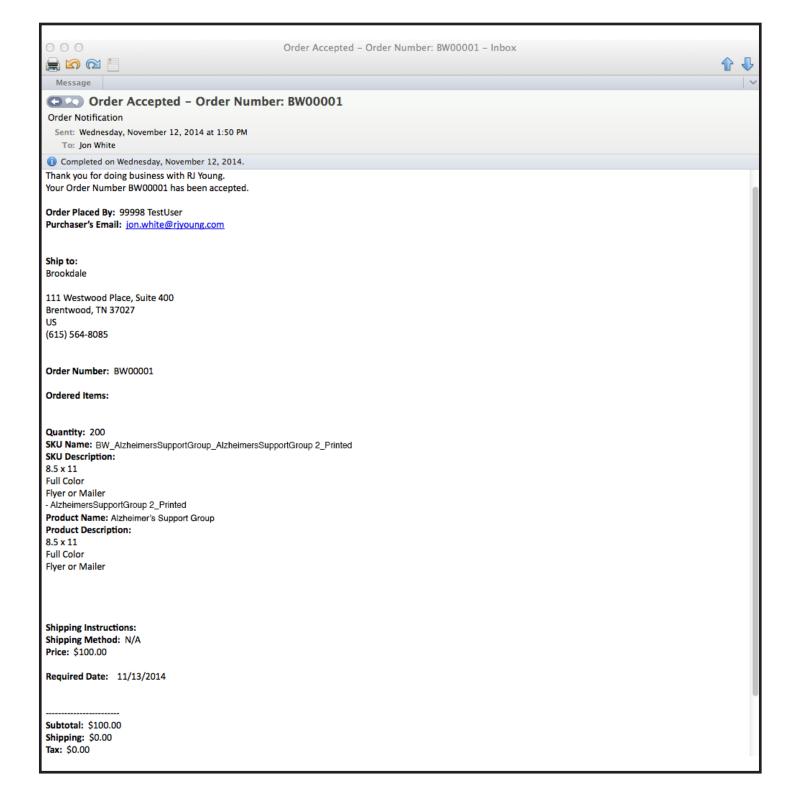

## **Order Accepted Email Notification**